Das Programm der Box.FU wurde Aufgrund eines Updates Namentlich geändert und heißt nun: "Nextcloud".

Sie finden das Programm auf Ihrem Dienstcomputer indem Sie auf das Windows Symbol unten link bei Ihnen auf dem Desktop klicken oder auf die "Windows Taste" tippen.

Geben Sie nun das Wort "Nextcloud" ein und drücken "Enter"..

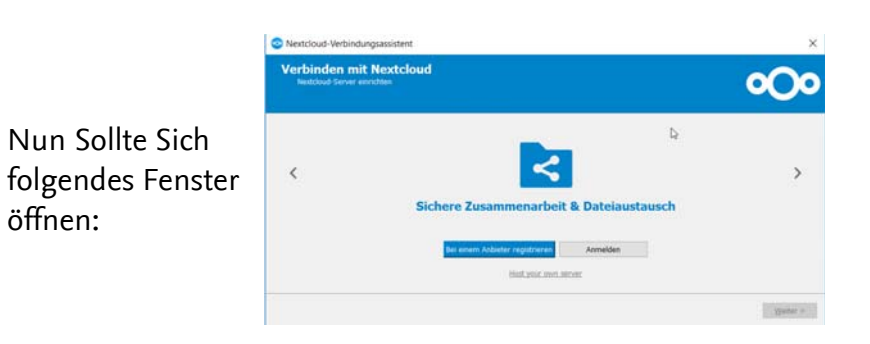

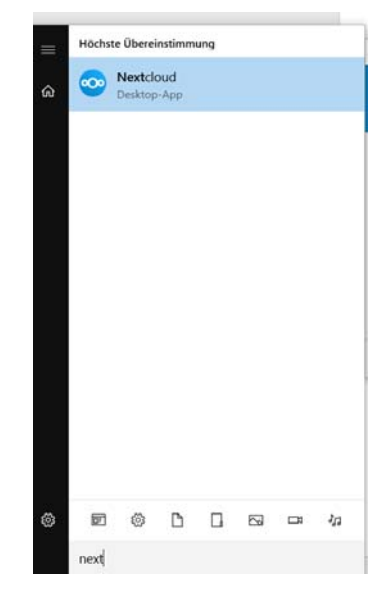

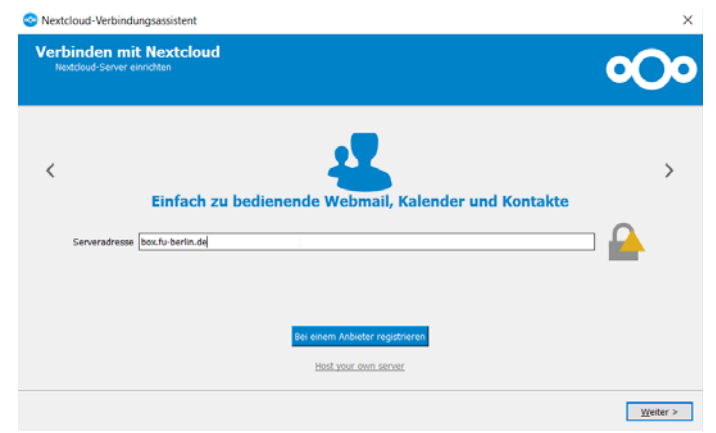

Nun müssen Sie "Anmelden" anklicken und erhalten folgende Ausgabe:

Bei Serveradresse: müssen Sie box.fu-berlin.de eingeben und das ganze bestätigen Sie dann, indem Sie auf "Weiter" klicken.

Dann wird sich der Internetbrowser öffnen und folgendes zeigen:

öffnen:

Bitte klicken Sie nun auf "Anmelden"

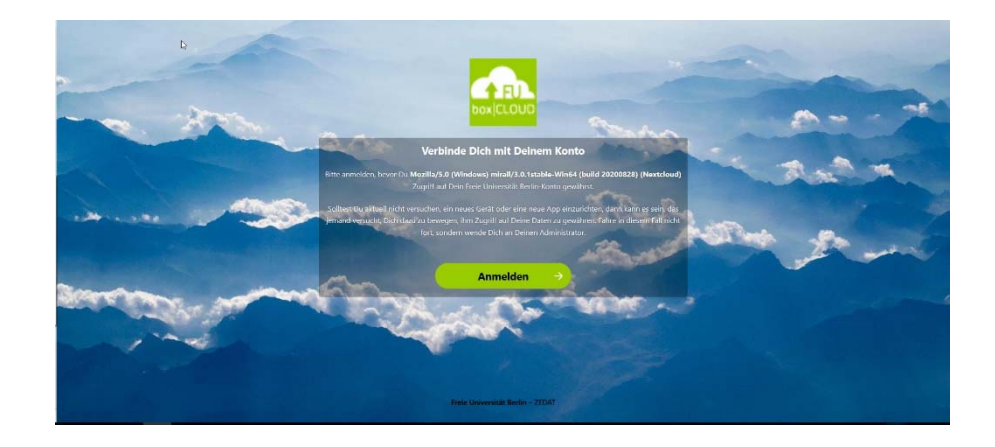

Jetzt nur noch auf Zugriff gewähren klicken und schon ist ihr Konto mit dem Nextcloud-Client verbunden. Das Internetfenster können Sie nun schließen, nach dem Ihnen dies dort auch gesagt wurde.

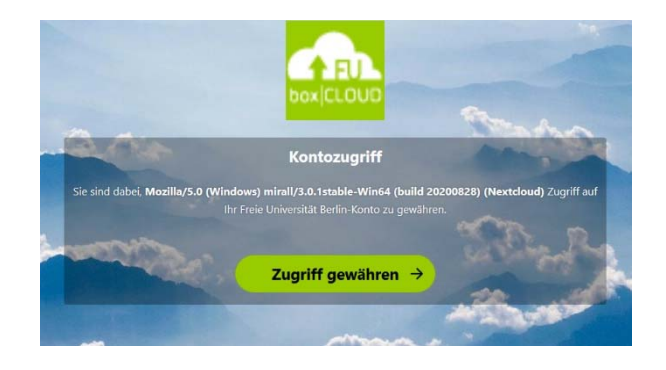

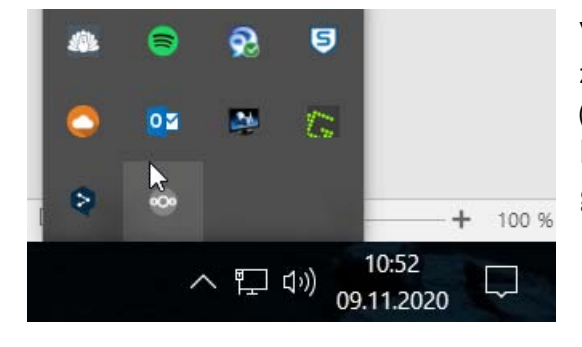

Wenn Sie in der Taskleiste den nach oben zeigenden Pfeil (unten rechts neben der Systemuhr) klicken, werden Sie das Nextcloud-Symbol (einen grauen Kreis) finden, mit dem Sie über einen Doppelklick in die Einstellungen für den Nextcloud-Client gelagen.

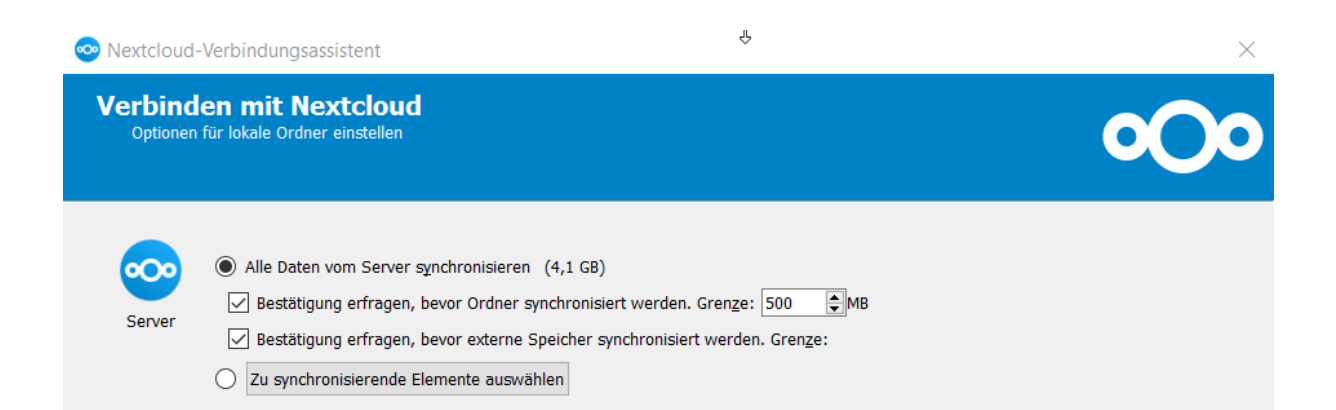

Hier können Sie die Synchronisation wieder wie gewohnt zu den entsprechenden Ordnern herstellen.